## ロイロノートスクール操作マニュアル

### ①初期設定

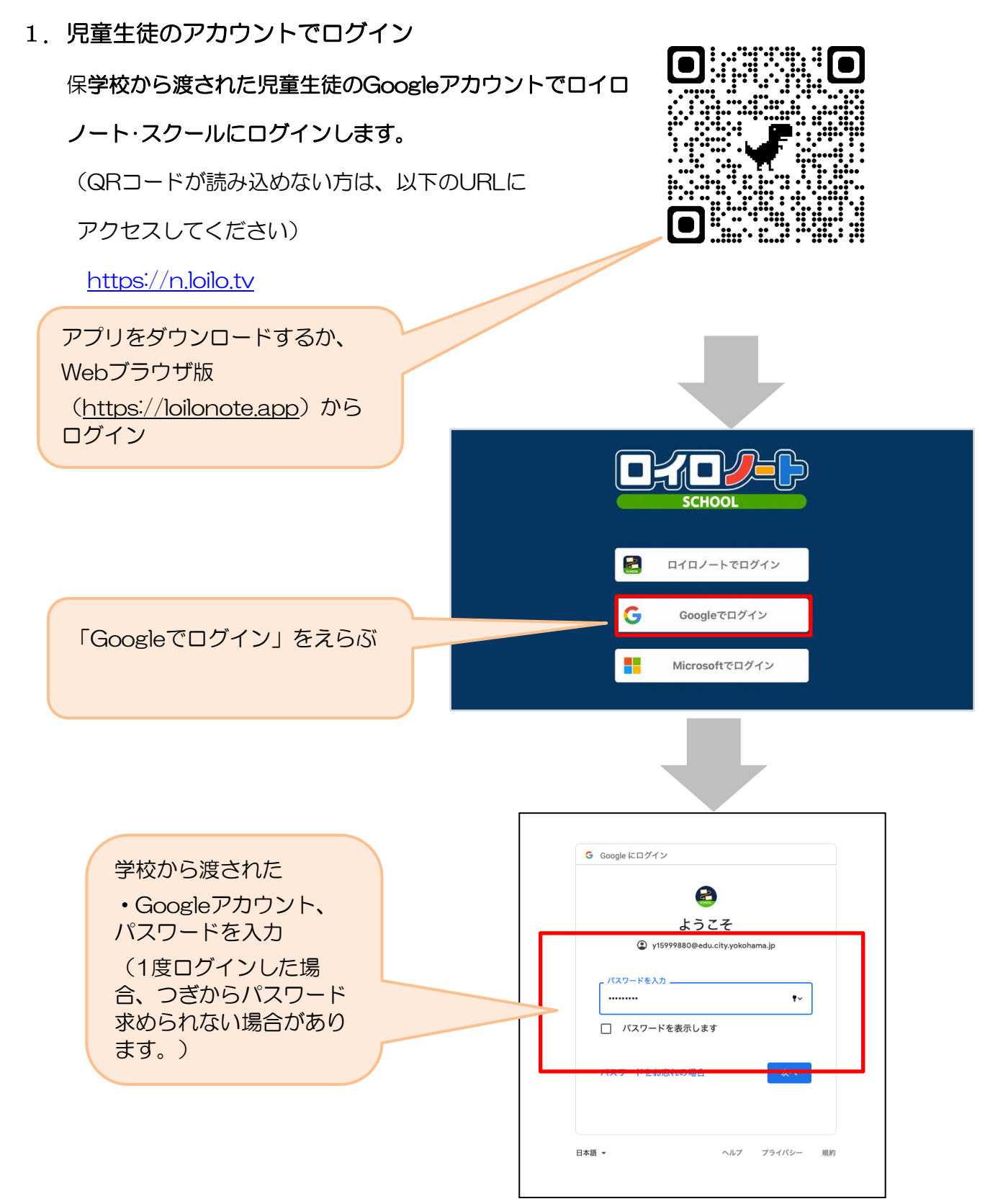

# ②出欠カードのやりとり

保護者が出欠カードに必要項目を記入し、受付時刻までに欠席・遅刻・早退等の連絡をします。

### 1.出欠を連絡する授業・ノートを選択

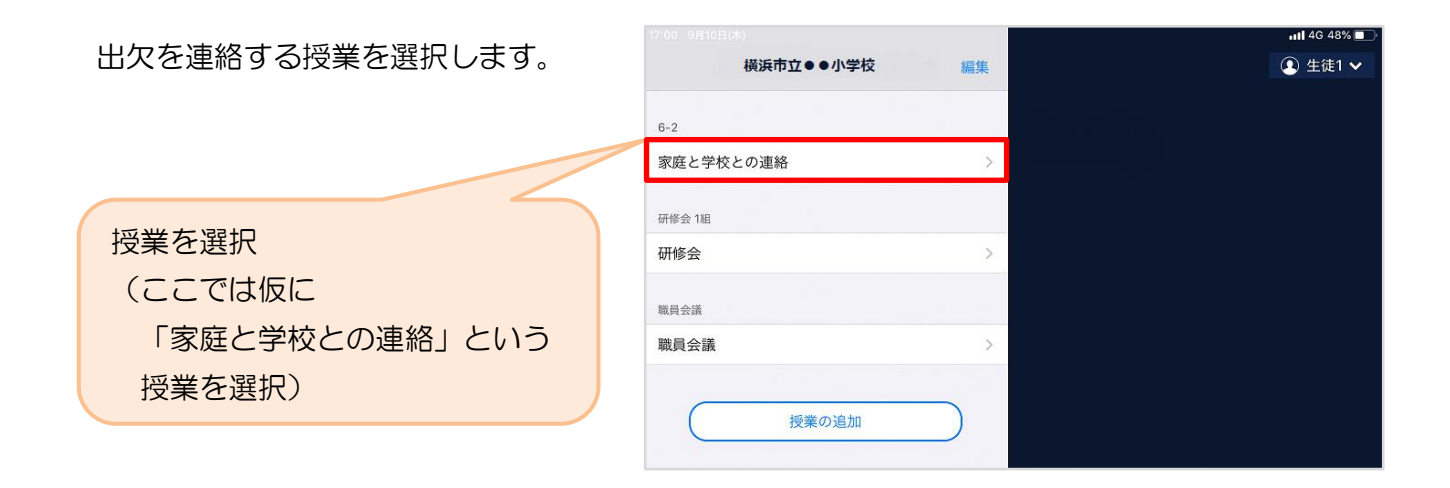

ノートを選択します。

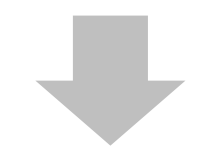

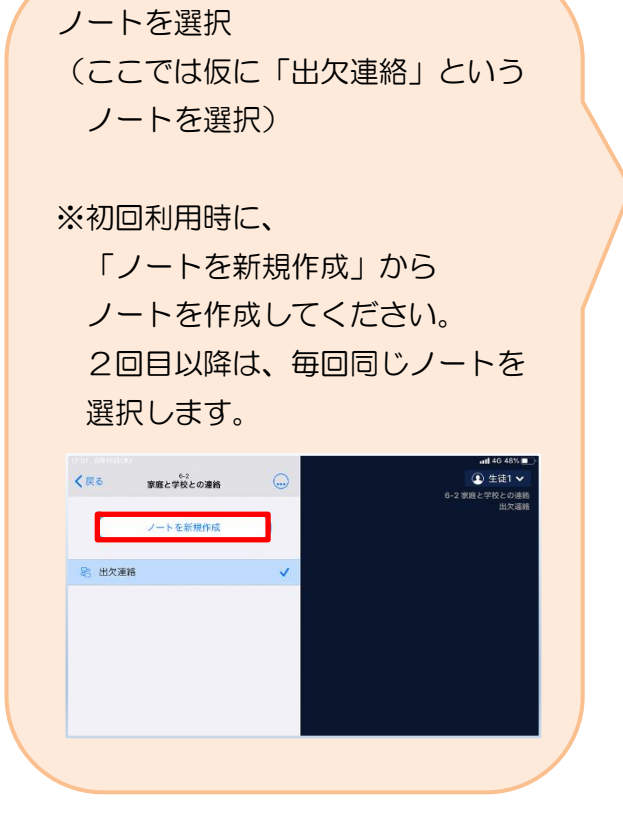

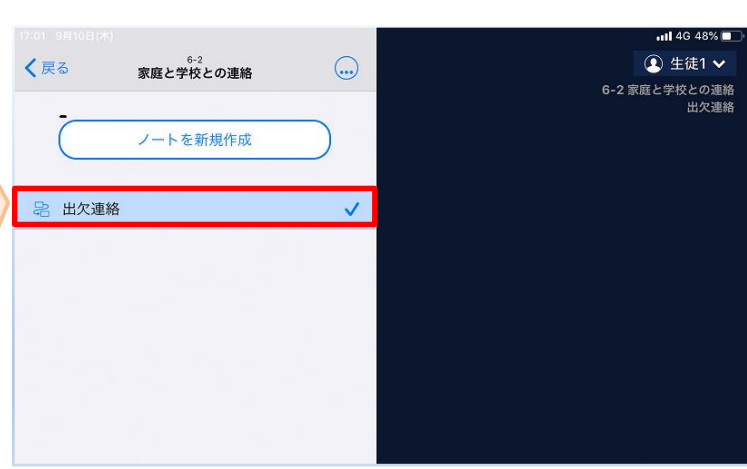

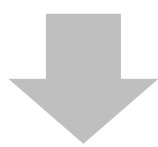

### 教員から送付された出欠カードを選択します。

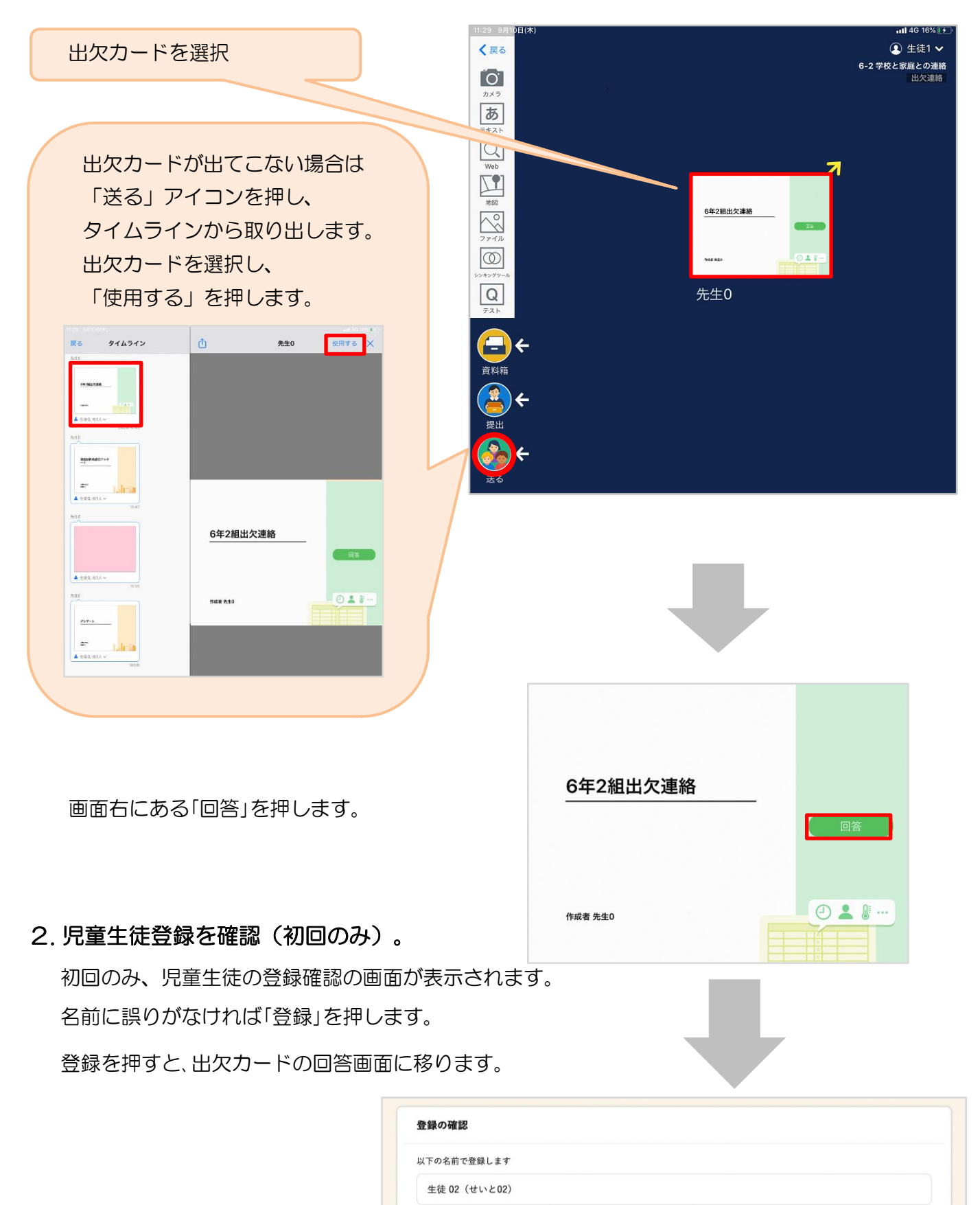

**REA** 

#### 3. 出欠カードに回答・送信  $\Omega$ 2 出欠連絡 自履歴 出欠カードを使って出欠連絡をします。 6年2組出欠連絡 ※出席の際にも連絡を行うかについては、 氏名 生徒1 / 日付 2020/09/09 学校にご連絡ください。 1. 当てはまるものを選択してください 出席 火席 遅刻 早退 ① 欠席・遅刻・早退等をする日付を 2. 理由を選択してください(複数選択可)  $\Box$  風邪症状 確認、入力します。 □異常なし □発熱 □頭痛  $\overline{\Box}$  下痢・腹痛 □吐き気・嘔吐 こーー<br>□ インフルエンザ<br>□ 忌引 □怪我 (カードを開いた日付がデフォルトで表 □通降 口公欠 □その他 示されています) 3. 詳細をご記入ください(自由回答) 午後の授業から参加します。 ②欠席・遅刻・早退等を選択します。 4 检温 ③理由を選択します。  $36.5$ ④必要に応じ、詳細の連絡事項を入力しま す。 「送信」を押す。 ⑤体温を入力します。確認画面が出ますので、入力内容を確認  $(x)$ 自 履歴 ● 出欠連絡 します。 6年2組出欠連絡 修正する場合は「閉じる」を押して 氏名 生徒1 / 日付 2020/09/09 1. 当てはまるものを選択してください 入力画面に戻ります。 以下の内容で送信してよろしいですか? 送信する場合は「送信」を押します。 2. 理由を選択し 出欠: 遅刻 理由: 通院 □異常なし これで出欠連絡が教員に送られました。 □下痢・腹 体温: 36.5 □通院 詳細: 午後の授業から参加します。 3. 詳細をご記入 閉じる 送信 午後の授業から参加します。 4. 检温 ★ロイロノートで欠席の連絡をした場合は、  $36.5$ 担任からの連絡も、原則ロイロノートで 送ります。(家庭と学校の連絡に送ります。)

配付物等は、後日出席したときになります。ご了承ください。